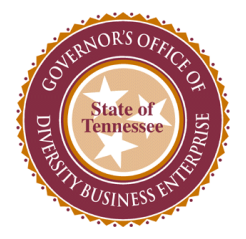

# State of TN CPO Training & Compliance: Governor's Office of Diversity Business Enterprise(Go-DBE) Job Aid

#### **Purpose**

The purpose of this job aid is to provide step-by-step instructions for businesses seeking to complete the Governor's Office of Diversity Business Enterprise's (Go-DBE) online application to become a certified diversity business with the State of Tennessee.

## **Benefits of Certification**

- Certification is FREE
- 100% online process
- One-on-one assistance
- Current Procurement Opportunities
- Contract, and sub-contractor opportunities
- Bid Notifications
- Assisting agency to meet goal
- Bidding advantage on ITB's in the case of a tie/two winning bids
- Reciprocity with other state and local government partners
- 40 Statewide contracts with businesses that are certified in our office
- Business Development Programs

#### **Directory**

Go-DBE compiles and maintains a comprehensive list of all diversity businesses for which it has certified.The directory is a tool that assists those looking to identify diversity businesses for procurement and contracting opportunities and can be assessed on Go-DBE's website [TN.DiversitySoftware.com.](https://tn.diversitysoftware.com/)

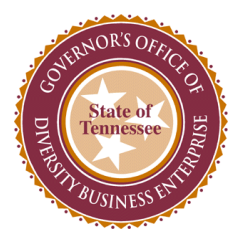

**Instructions for Completing the Certification Application:**

- Governor's Office of Diversity Buy x +  $\rightarrow$   $\mathbf{C}$   $\bullet$  tn.diversitysoftware.com  $\leftarrow$ TN **2** CONTACT SUPPORT Department of<br>General Services OUR MAIN SITE Tennessee Go-DBE System
- 1. **Visit the Go-DBE website at** [TN.DiversitySoftware.com](https://tn.diversitysoftware.com/).

2. **Select "Apply for/Renew Certification" option.**

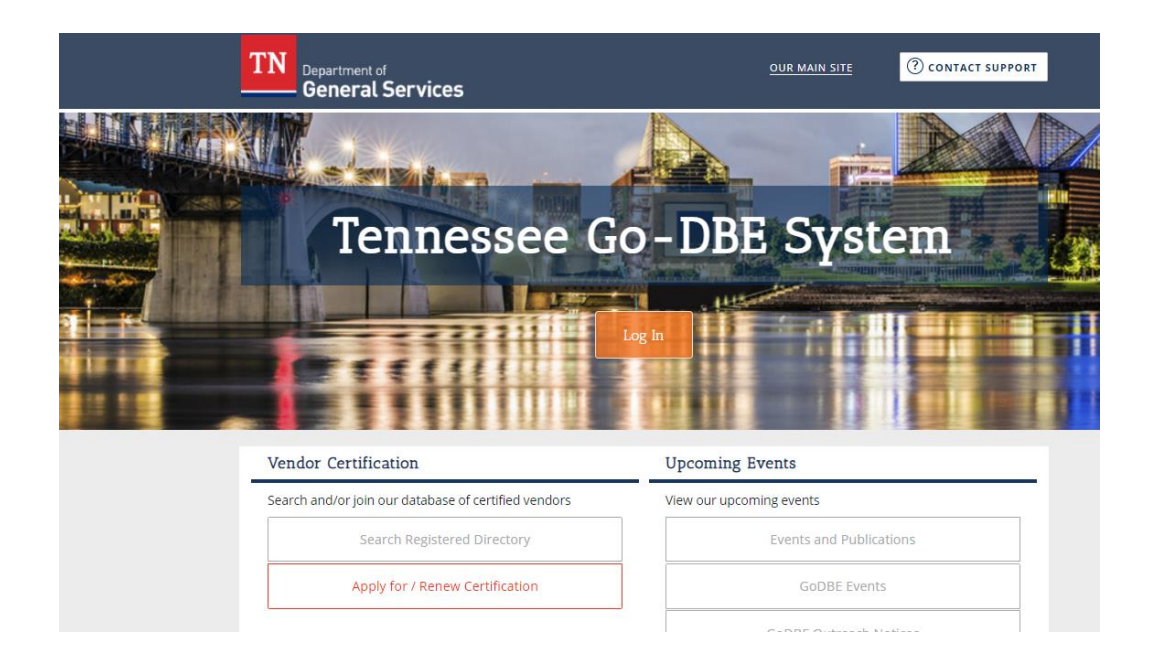

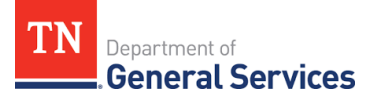

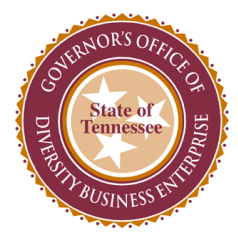

3. **A box will appear. Select "Create Account" option.**

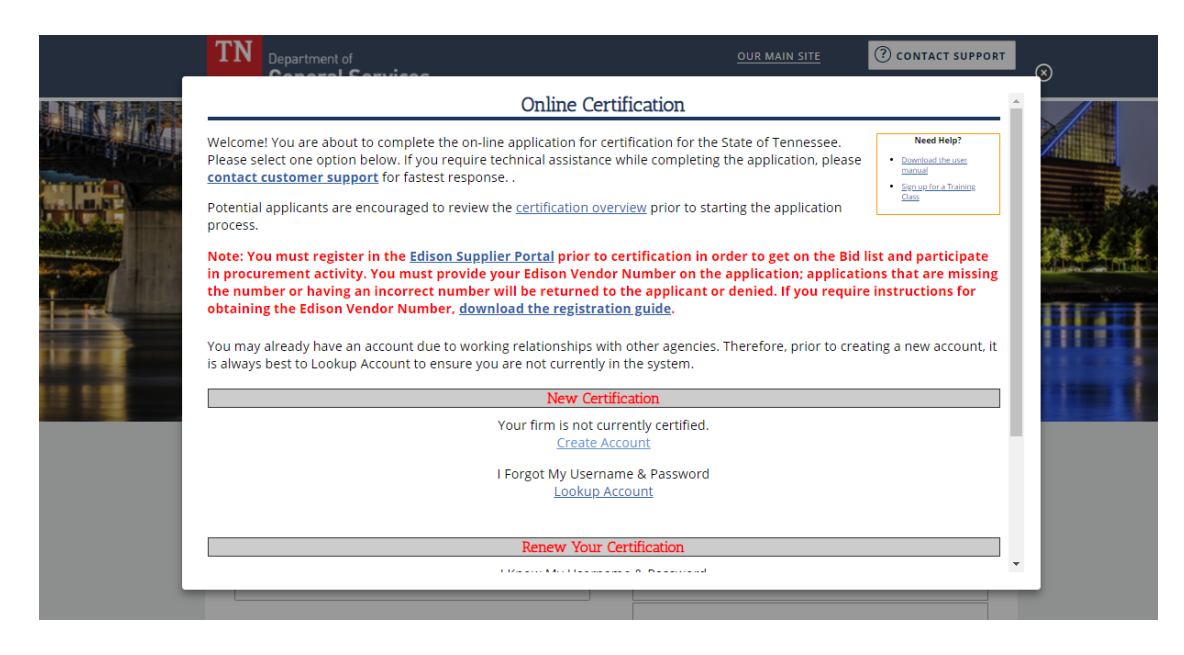

4. **Enter your business Tax ID Number and select "Lookup."**

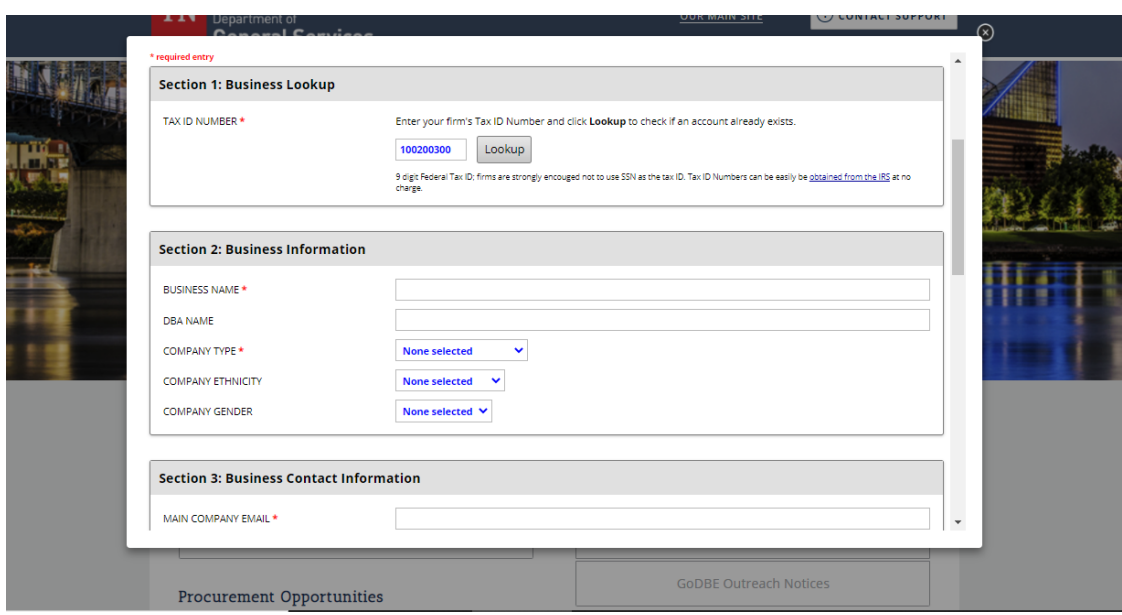

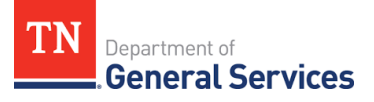

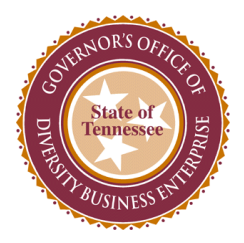

- 5. **If you receive a "WARNING" message, select "Lookup Account" and follow prompts to obtain your account information.**
	- **\* No need to panic**
	- **\*Additional agencies utilize the same software**
	- **\*In most cases, you have already registered and just need to login with your account information**

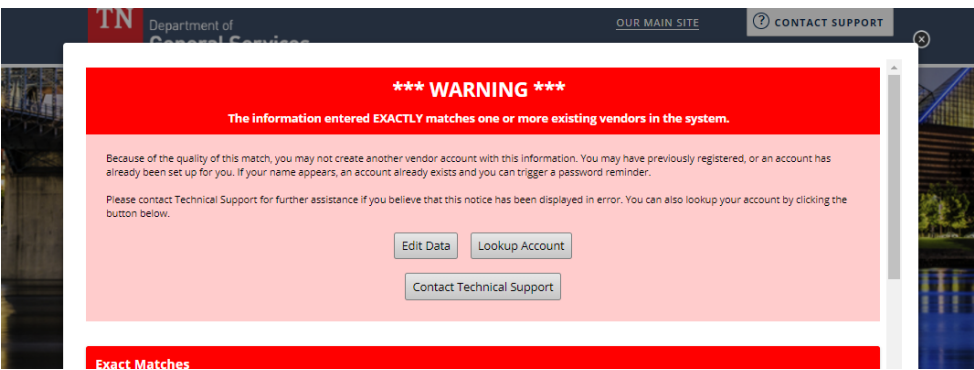

6. **If you do not receive a "WARNING" message, select "Continue." This will verify that only your business is associated with this account.** 

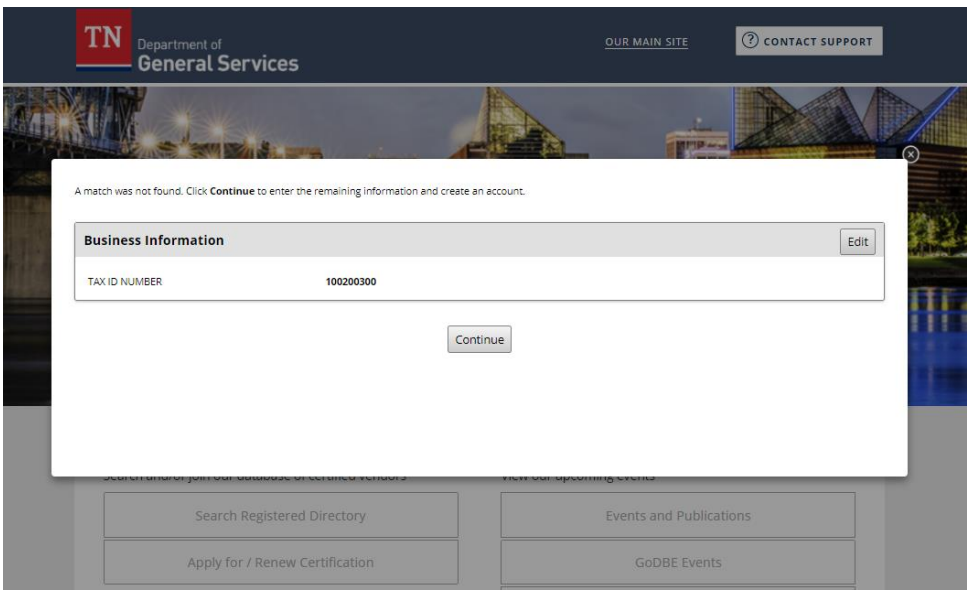

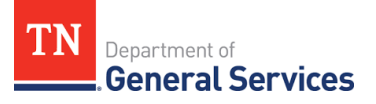

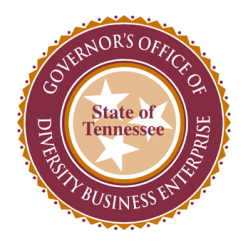

7. **Complete business information in Section 1 – 4 making sure to complete all required fields.** 

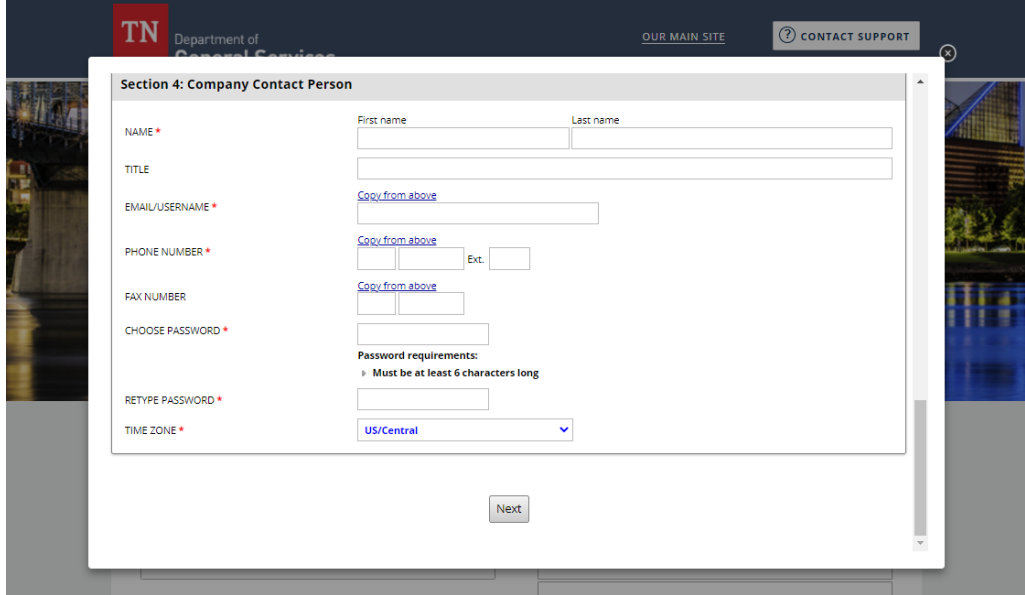

8. **Select "Next" option.** 

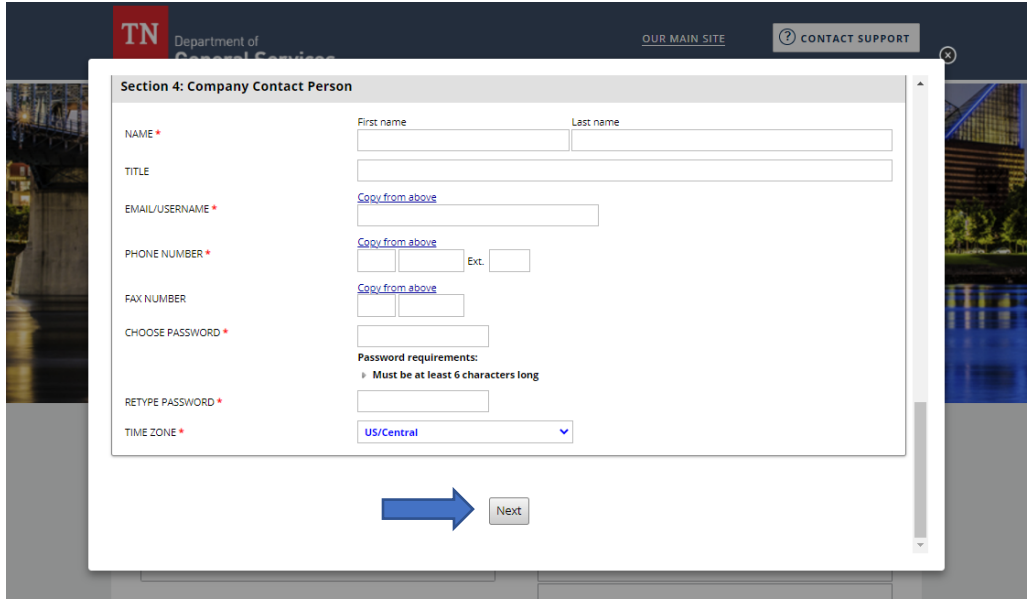

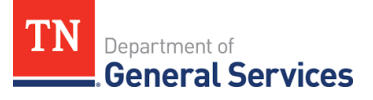

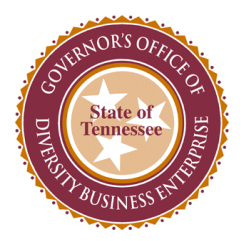

9. **\*If you already have an account and access through the "Login" option, you will be directed to your profile dashboard.**

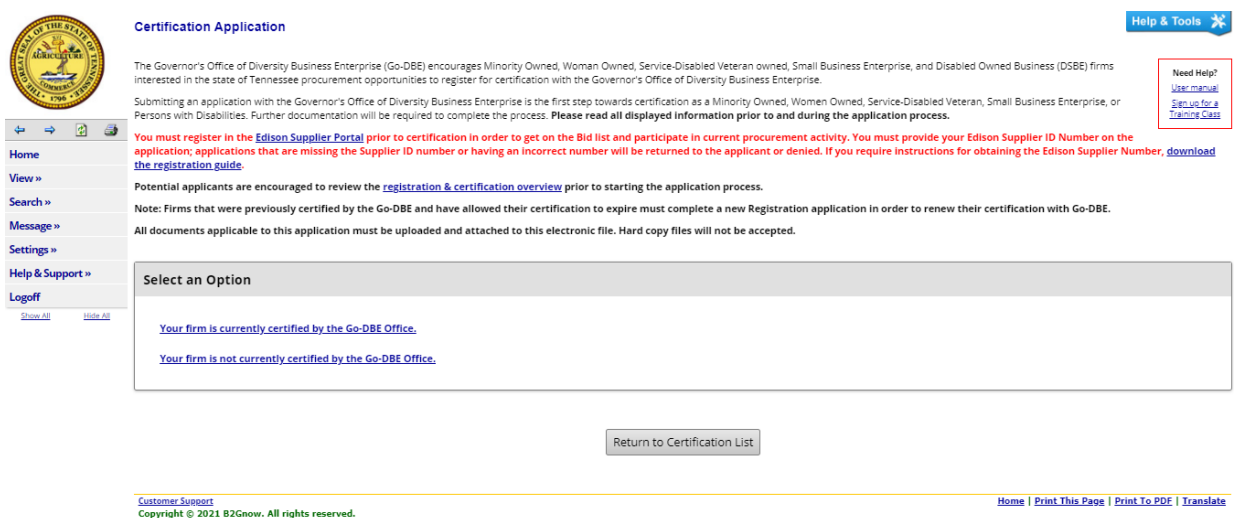

10. **Look under the "Key Actions" section on the right-hand side and select "Renew/Apply for Certification" option to get to the Certification Application page.** 

**\*If you created an account you will automatically be directed to this page.** 

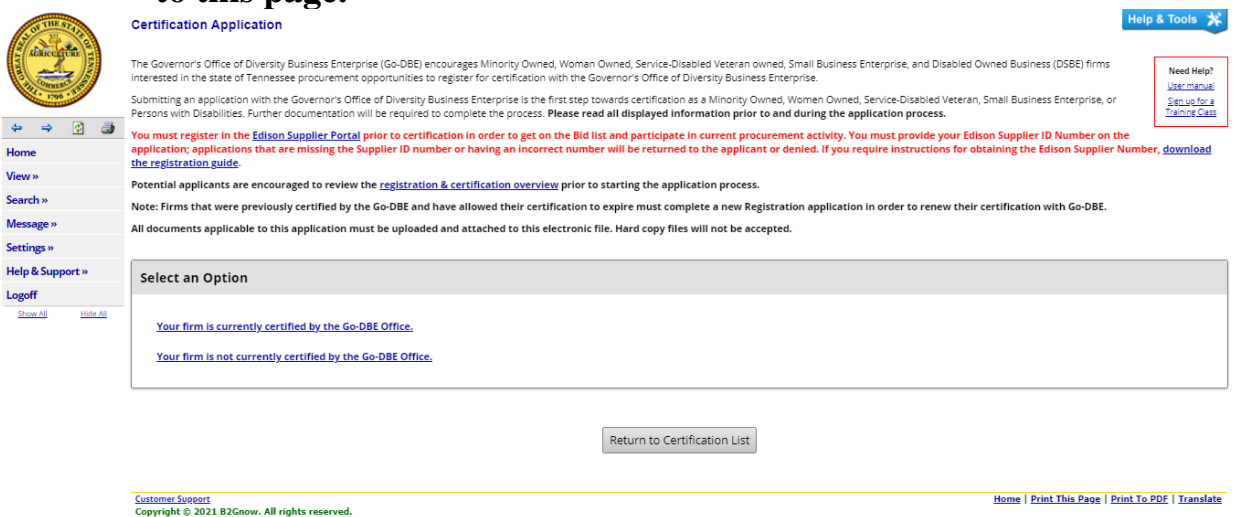

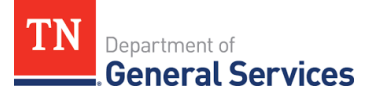

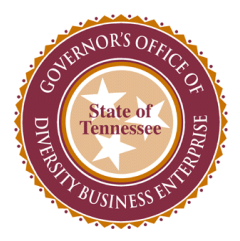

11. **Follow the prompts that pertain to your business. Select if your firm is/is not certified by the Go-DBE office.** 

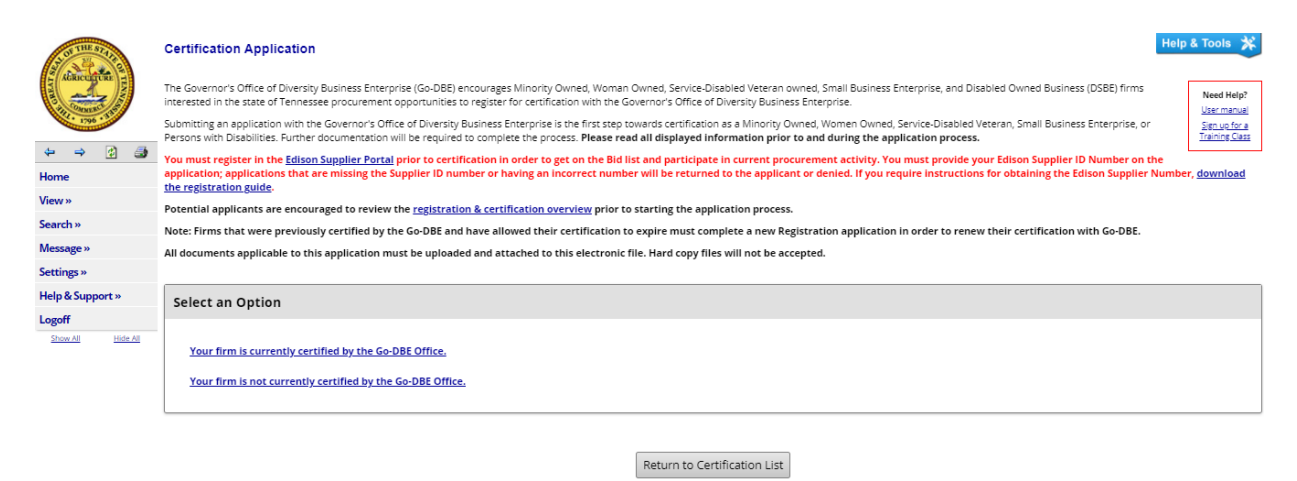

12. **Select if your firm has a physical presence in Tennessee or is located in another state.** 

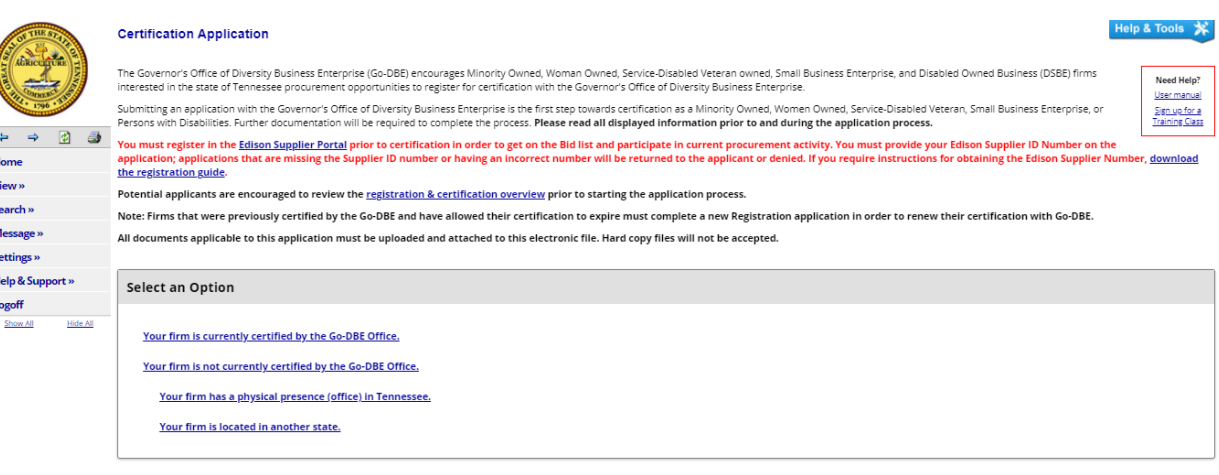

Return to Certification List

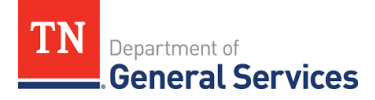

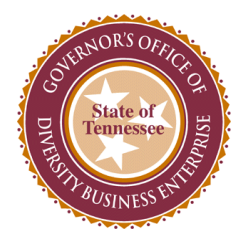

## 13. **Select if your firm is/is not certified with a qualifying agency listed.**

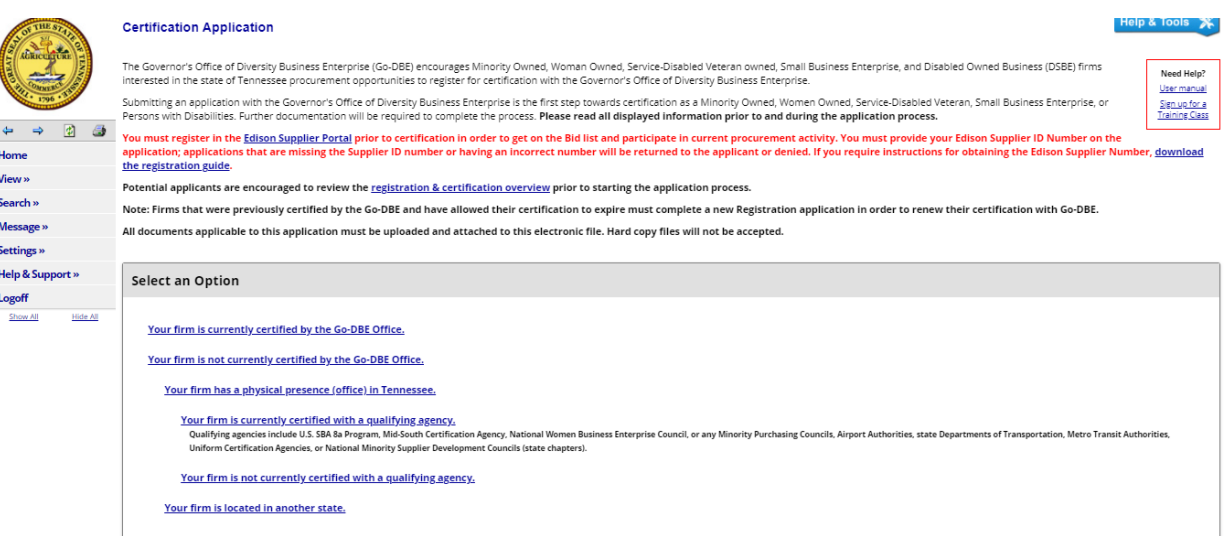

14. **If your firm is certified with a qualifying agency, select "Submit a streamlined reciprocal application. If your firm is not certified with a qualifying agency, select "Submit a new application."**

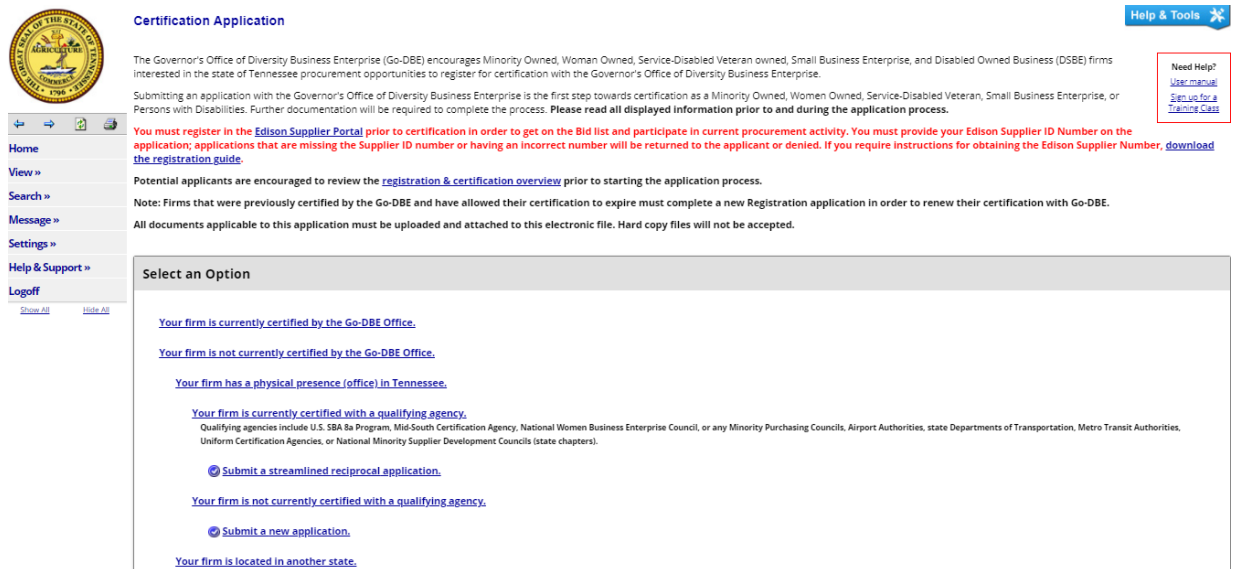

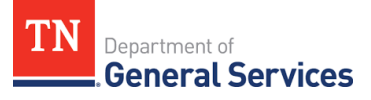

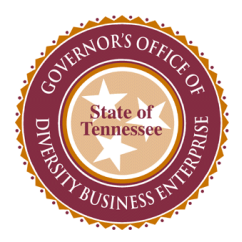

15. **You will be directed to the Certification Application: Start Certification Application page. Complete the "Company & Contact Information."**

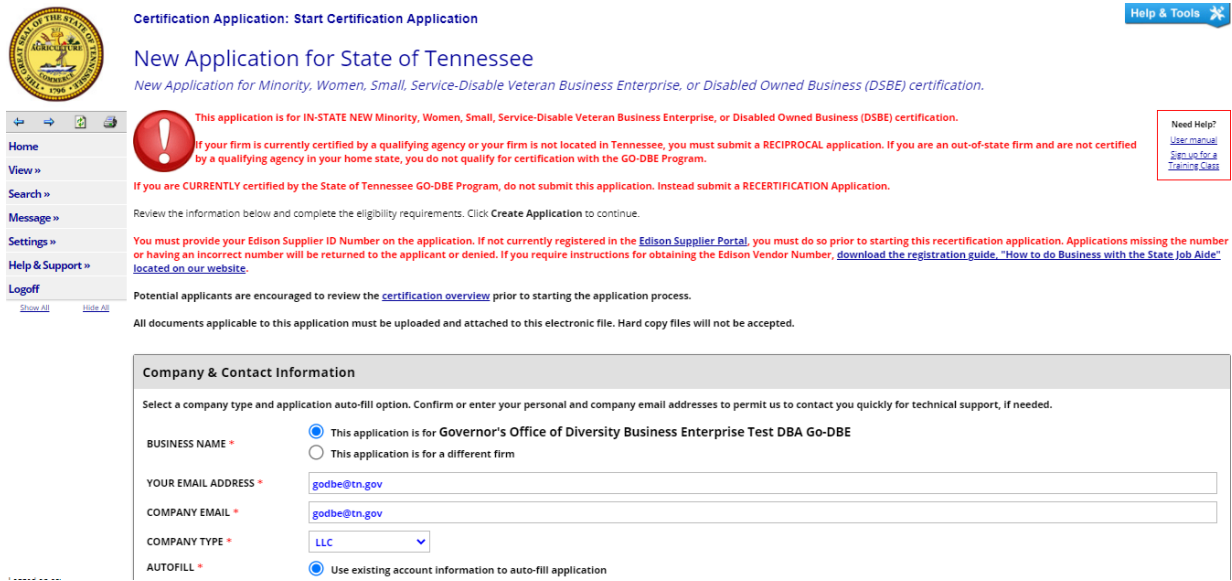

## 16. **Scroll down and complete the "Eligibility Requirements" questions.**

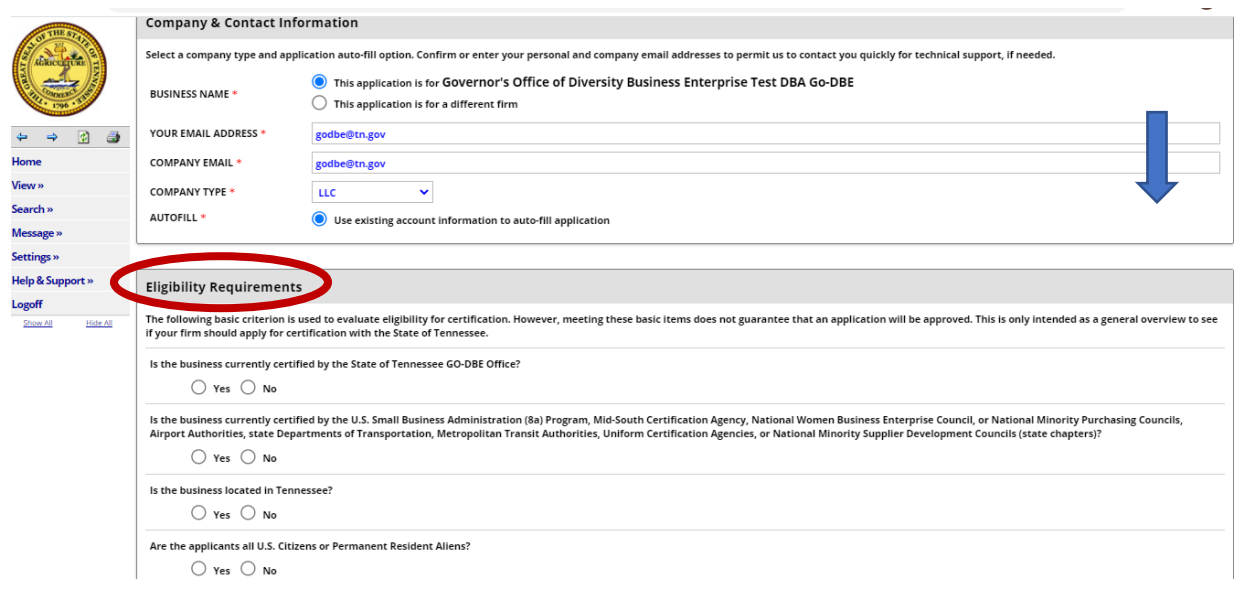

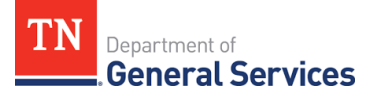

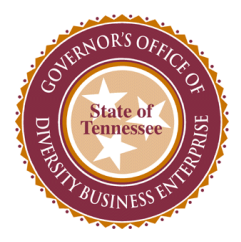

17. **After completing the eligibility requirements questions, select "Continue."**

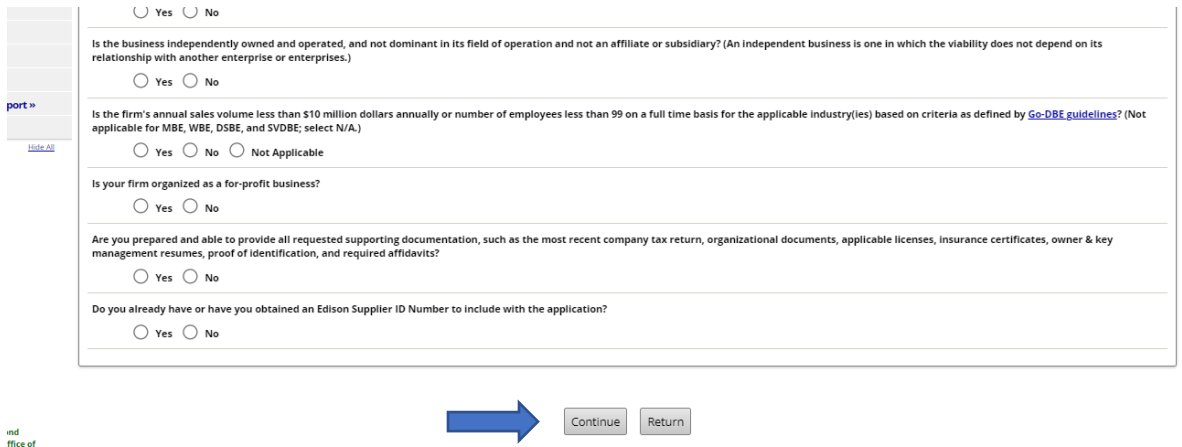

18. **Check the box with the red border and select "Continue" to start the application.** 

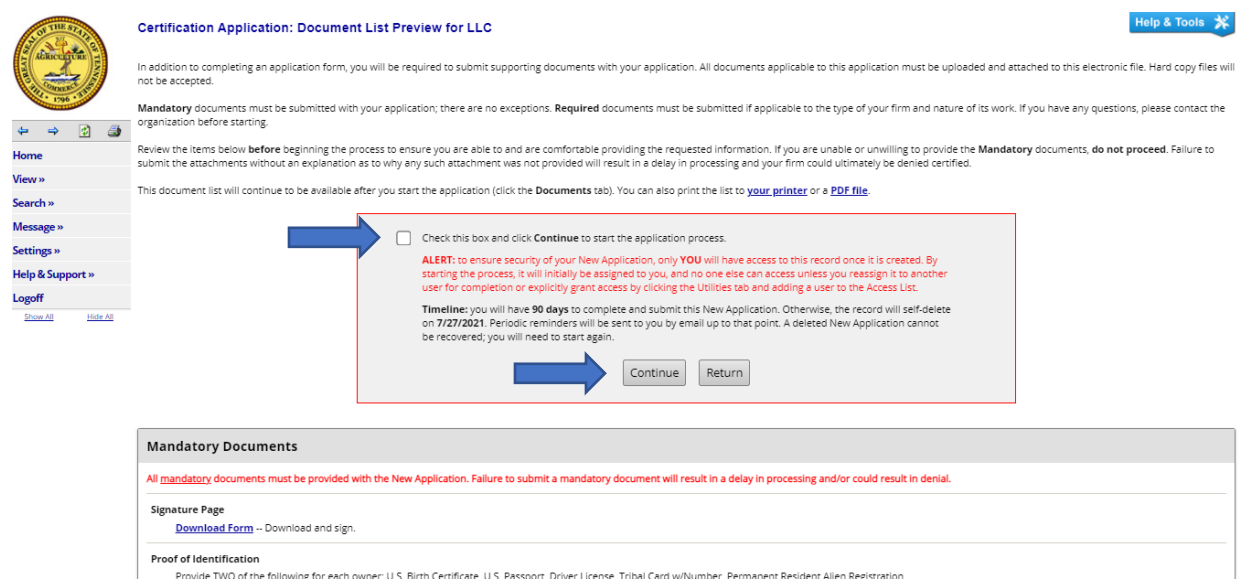

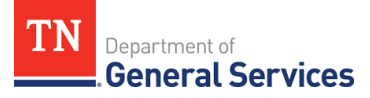

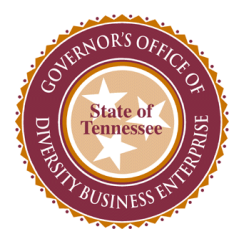

19. **Congratulations! You have now successfully registered in the Go-DBE system and are ready to complete your application.** 

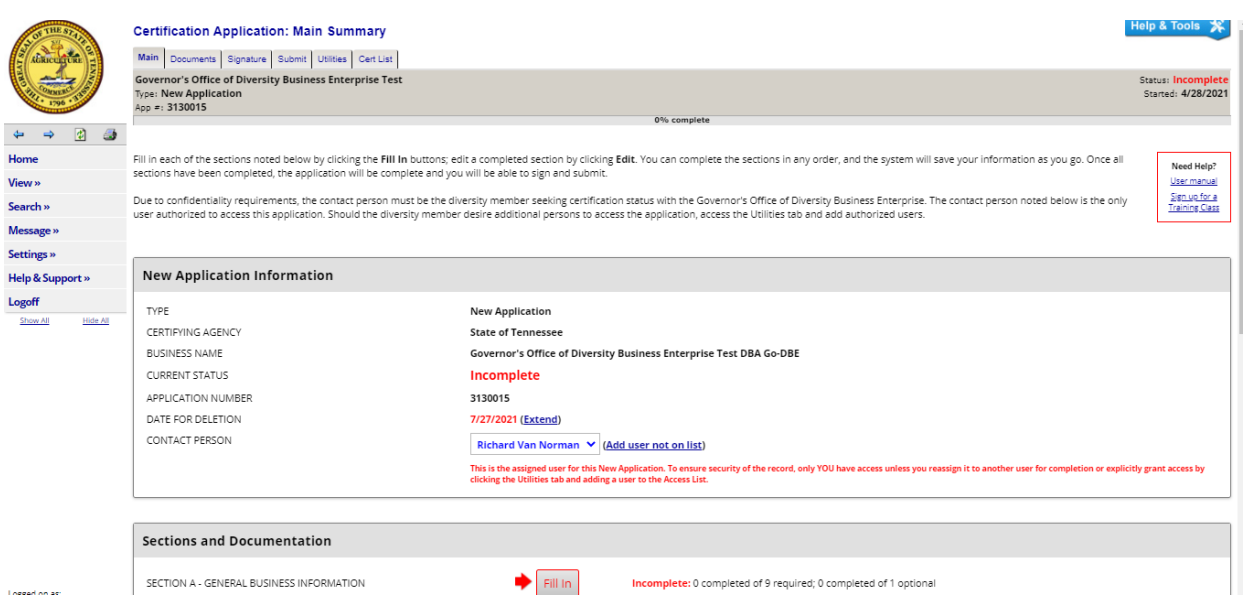

20. **Scroll down and complete all sections by selecting the "Fill In" option.**

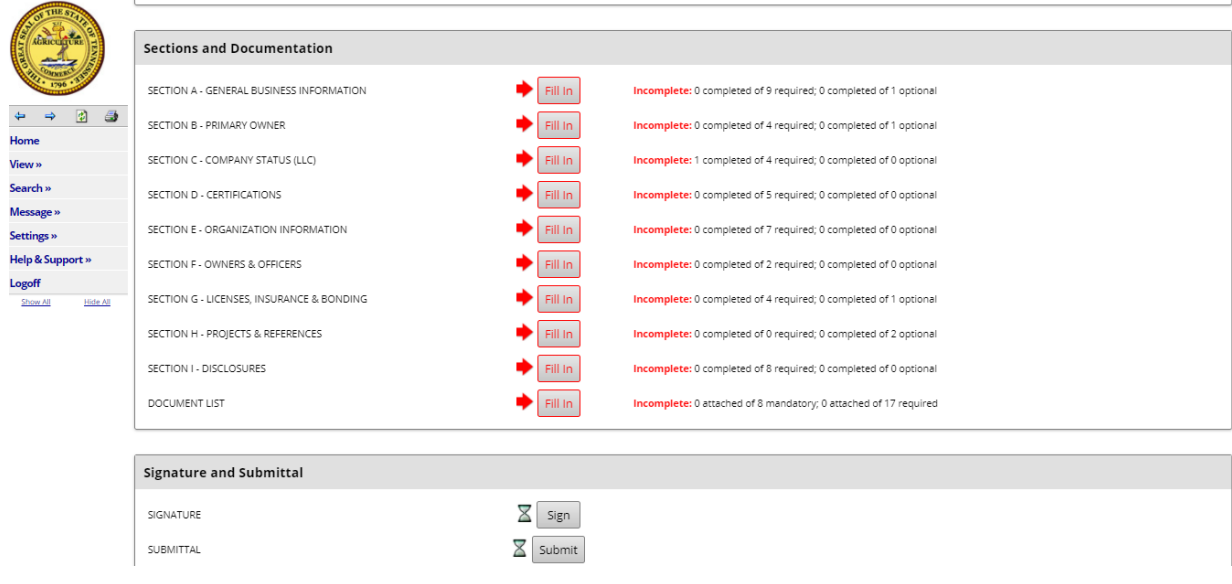

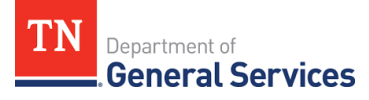

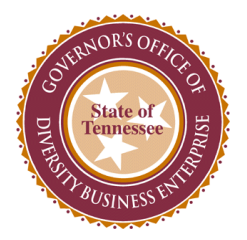

21. **Example –**

**Section A is the General Business Information. Make sure you complete all required fields highlighted in red.** 

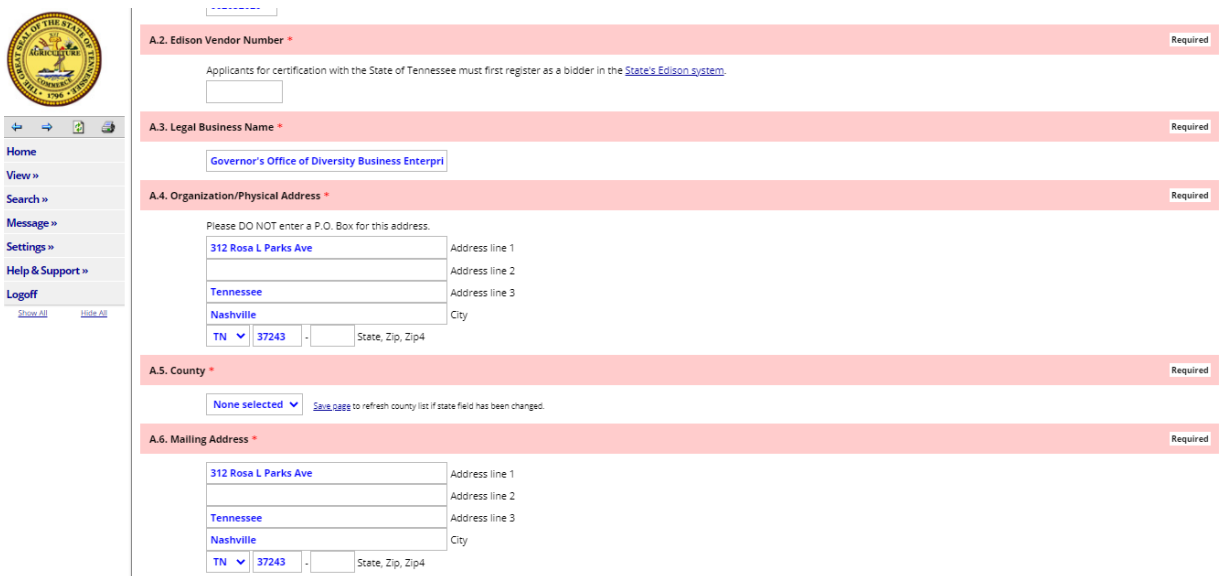

22. **After completing all required fields for a section, scroll to the bottom of the page and select the "Save & Return to Summary" option.**

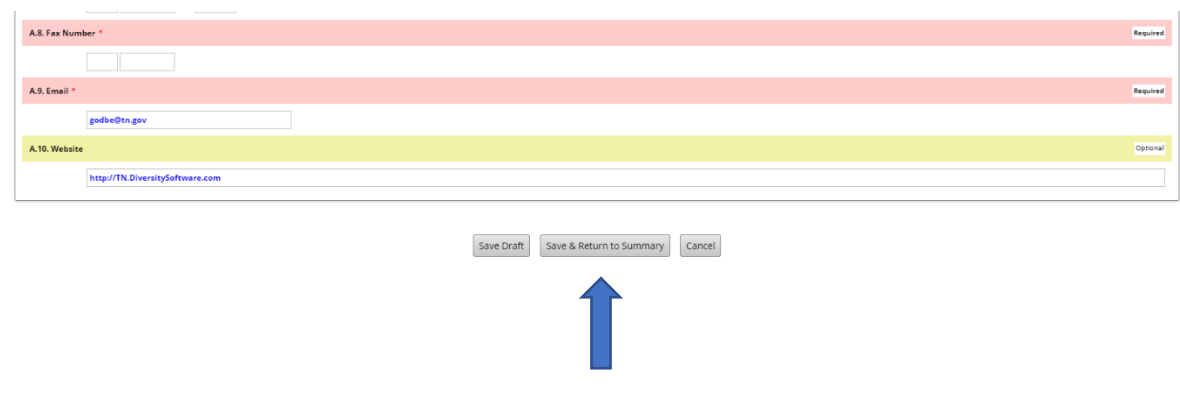

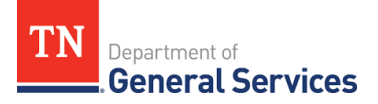

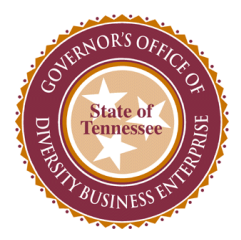

23. **The red arrow for the "Fill In" option will turn into a green checkmark and an "Edit" option will appear. Section A should now also be highlighted in green.** 

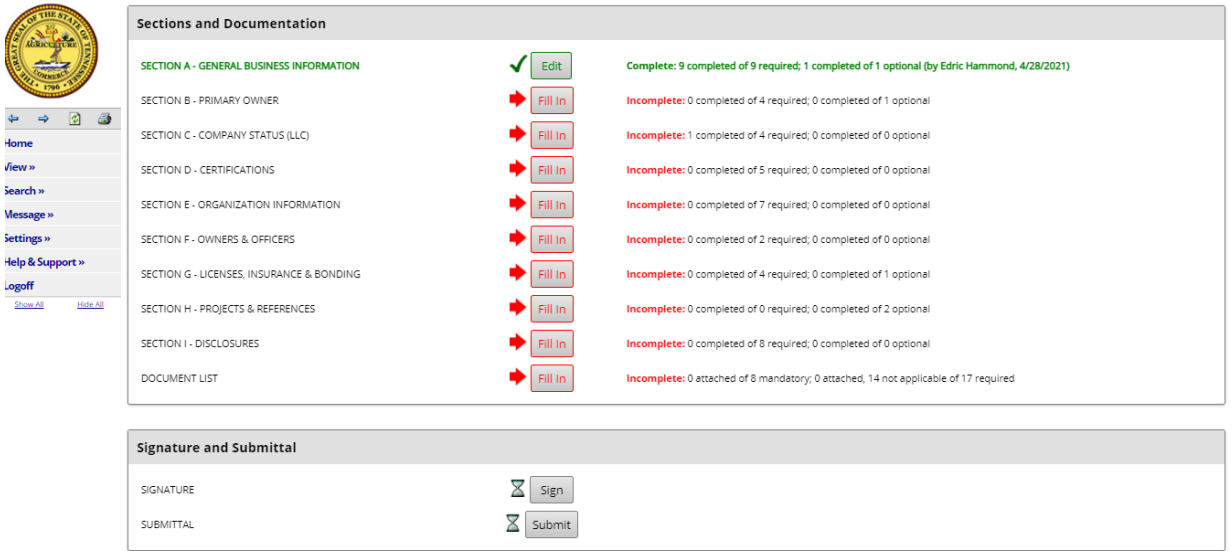

24. **Also, if you scroll to the top of the page, to the right of the seal there will be a bar that displays the percentage completed for the application.** 

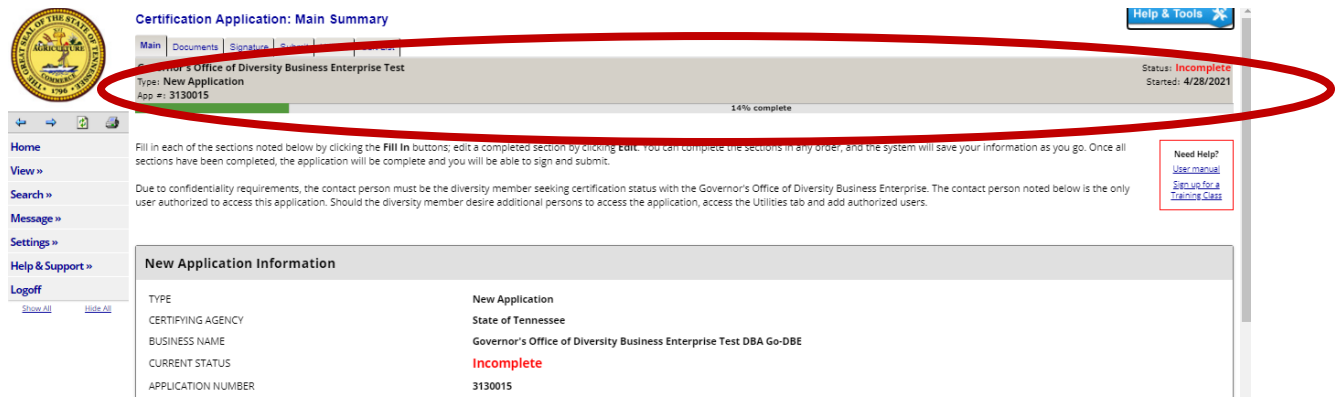

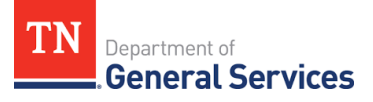

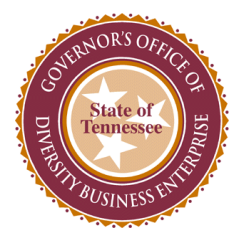

## 25. **Scroll back down to the "Sections and Documentation" to complete the remaining sections of the application.**

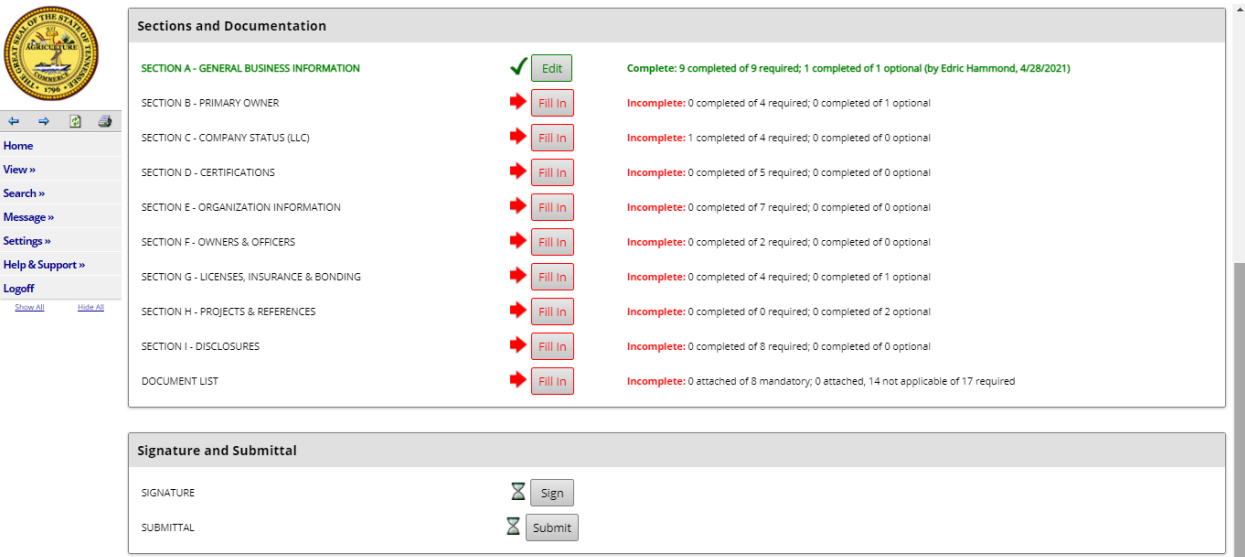

#### 26. **Once all sections have been completed, select the "Sign" option.**

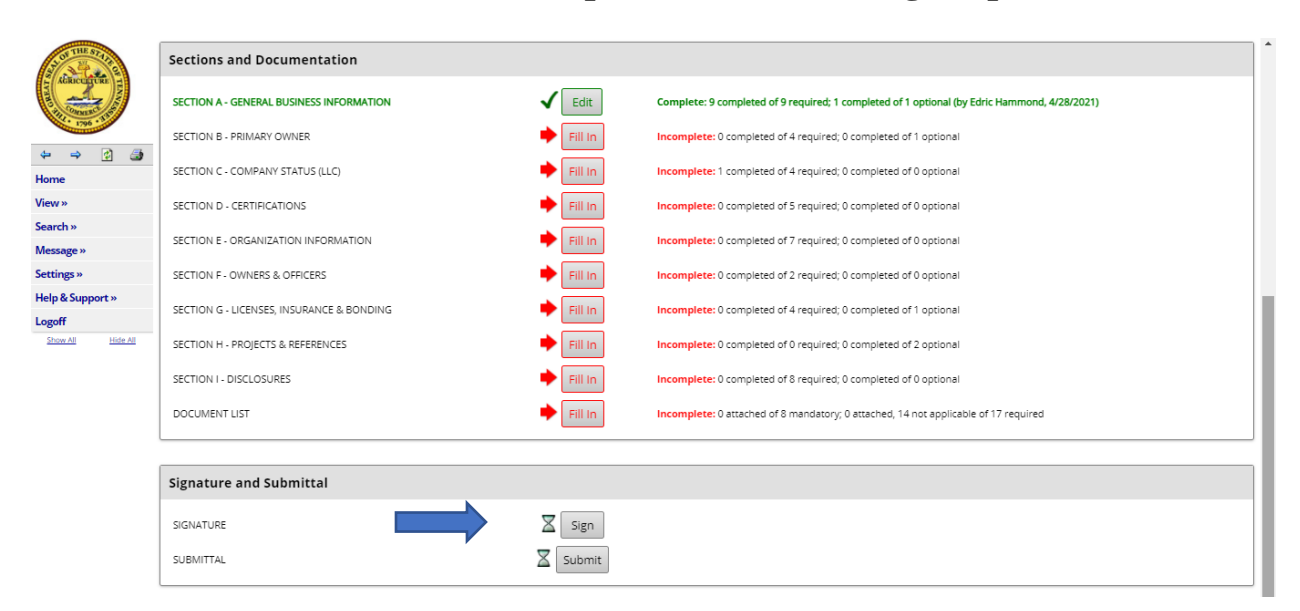

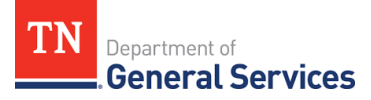

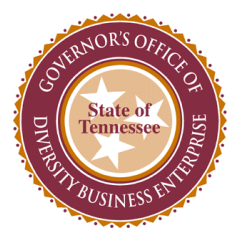

27. **Select the "Submit" option.** 

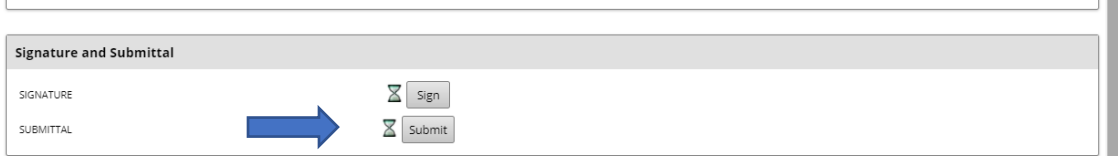

28. **CONGRATULATIONS! You have completed the Go-DBE application for certification. Your application will be assigned to a Diversity Business Liaison who will contact you in the upcoming days to complete the review process. Thank you.**

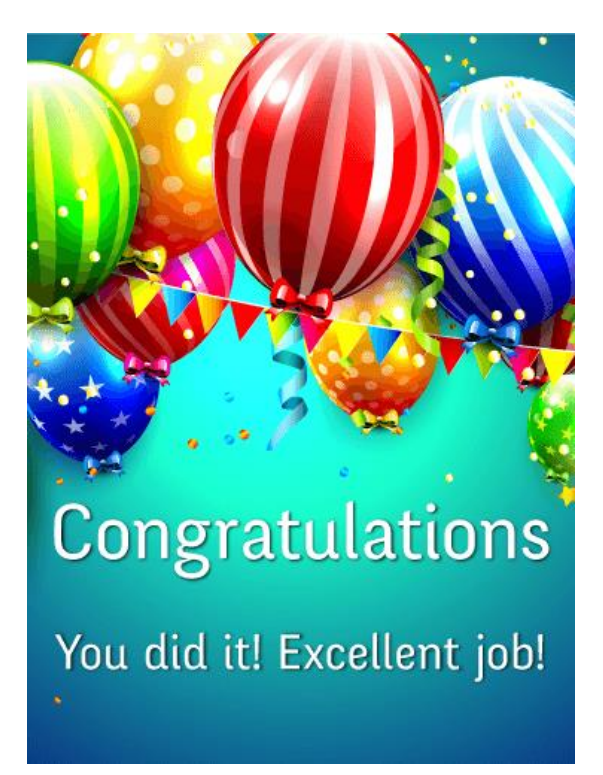

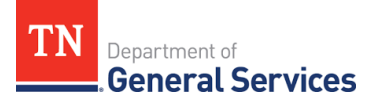